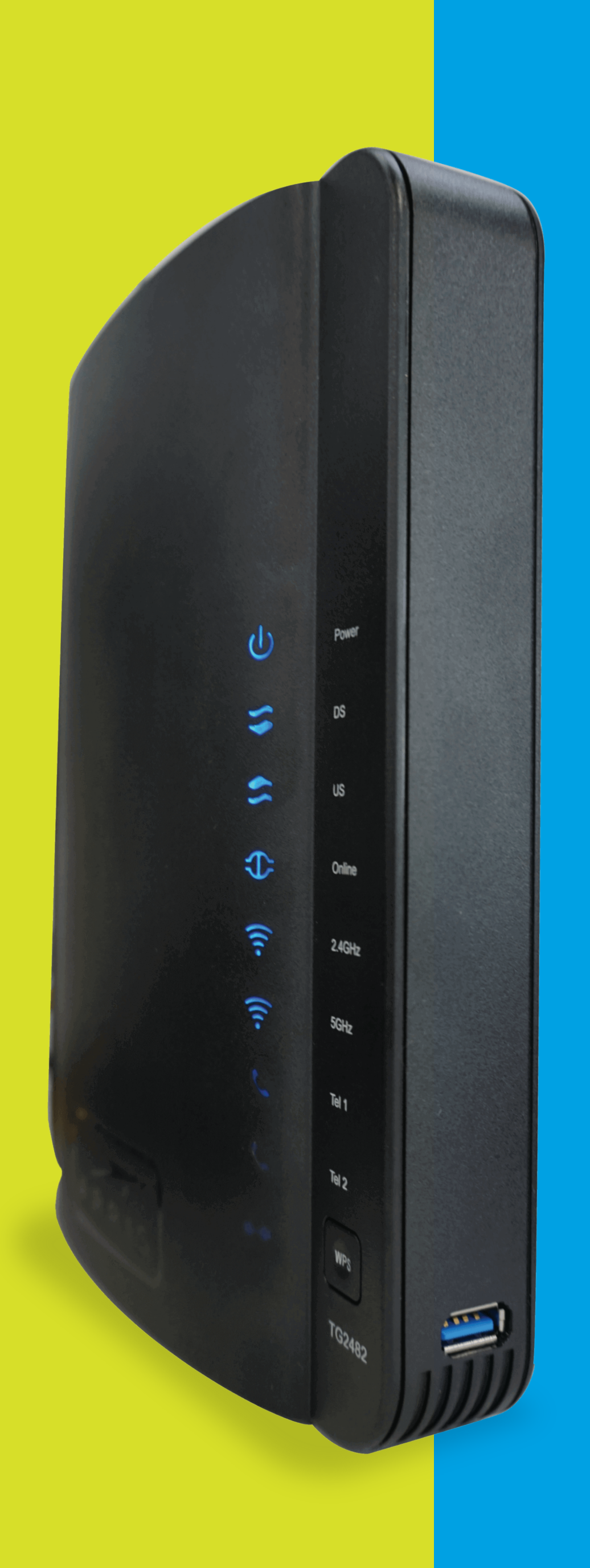

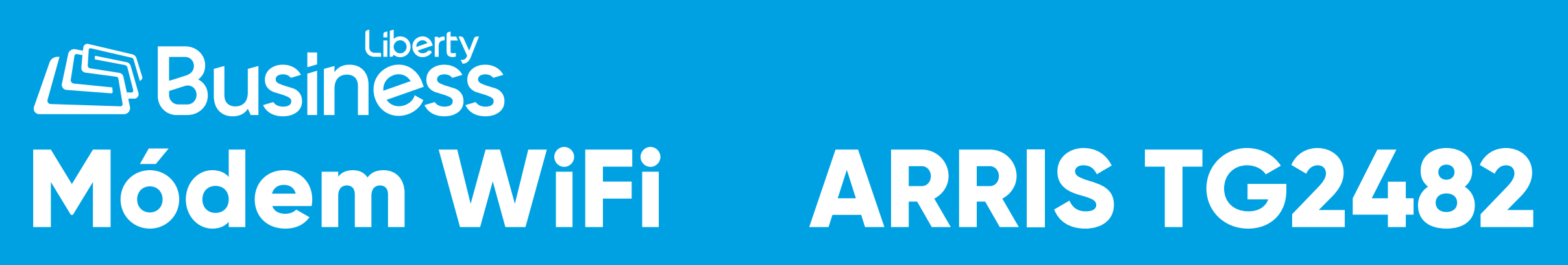

a de la construcción de la construcción de la construcción de la construcción de la construcción de la construcción

#### **PASO 1:**

Selecciona la pestaña de **"Inalámbrico 5 GHz".** Luego oprime la opción **"Avanzada"**, ubicada a la izquierda de la pantalla.

## **PASO 2:**

Desabilita la opción de **"Direccionamiento de banda"**. Se mostrará una advertencia para indicar que el **"Direccionamiento de banda"** fue deshabilitado. Presiona el botón **"OK"** y luego oprime el botón **"Aplicar"**.

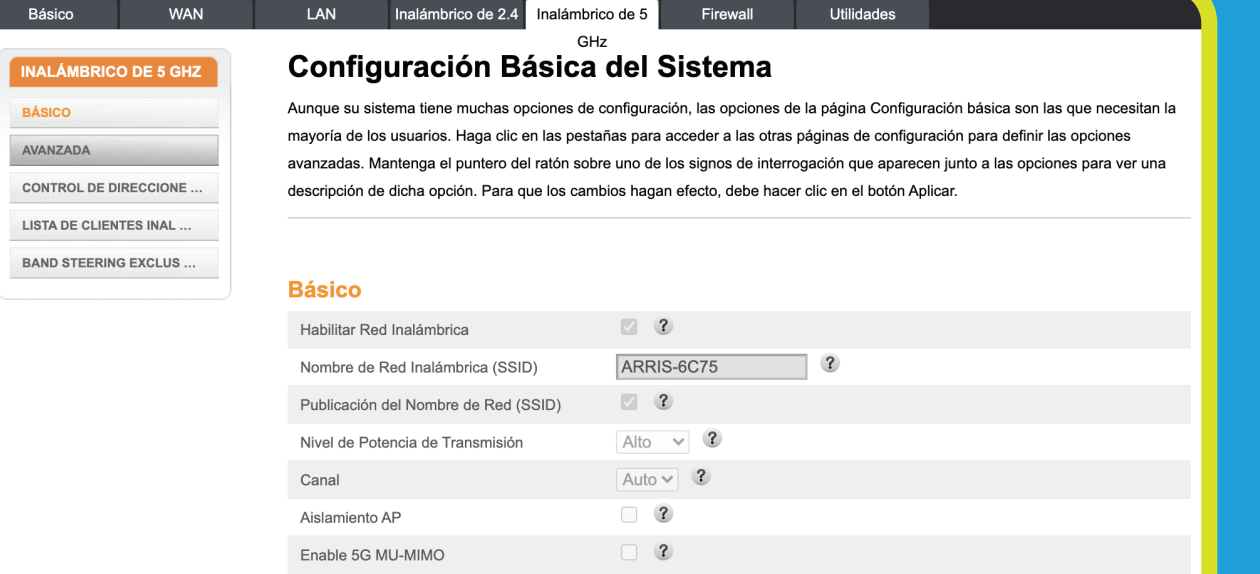

Modo de Segurida

#### 192.168.0.1 says

Bandsteering is disabled. The 5 default network name and passw change to any desired credentia new network name (SSID).

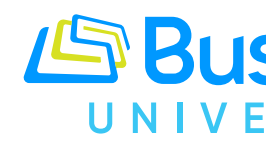

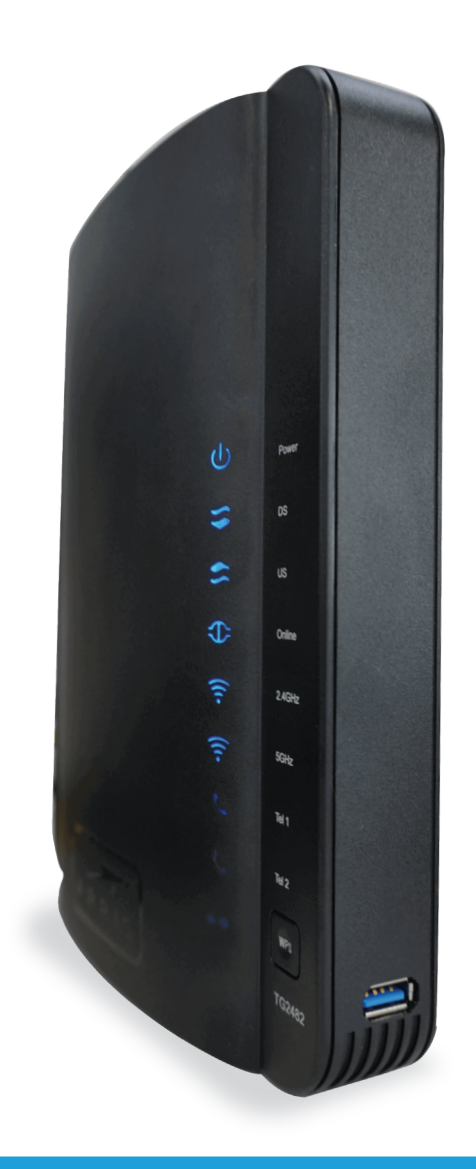

# Cómo cambiar el **SSID** y **Contraseña** de tu Red WiFi - TG2482

# **GUÍA PASO A PASO:**

Para ingresar al portal del módem puedes hacer lo siguiente: Visita la siguiente dirección http://192.168.0.1/, estando conectado a tu red WiFi o a través de un cable de Ethernet directamente al módem. Entra en usuario **> admin y en la contraseña > password (todo en minúsculas).** Luego de haber entrado al portal realiza los siguientes pasos:

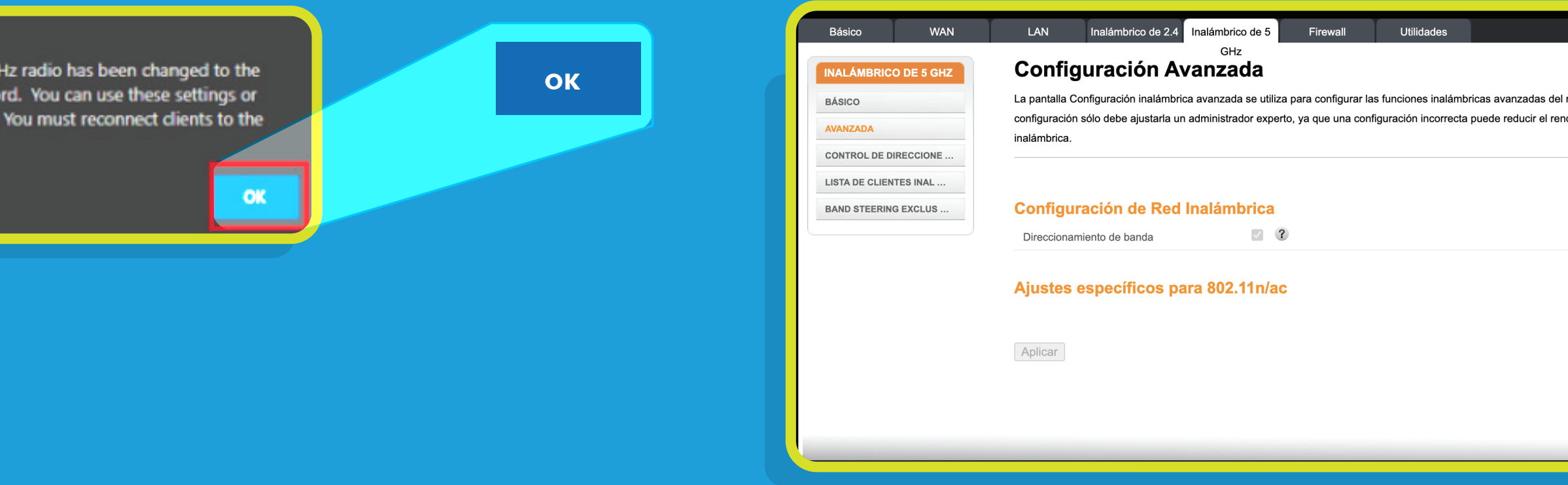

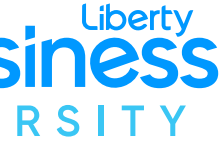

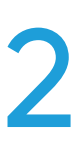

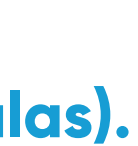

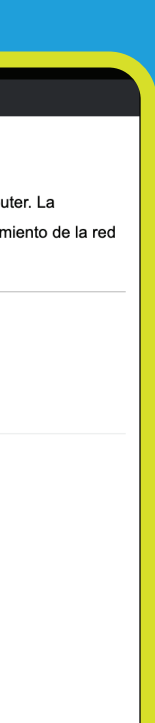

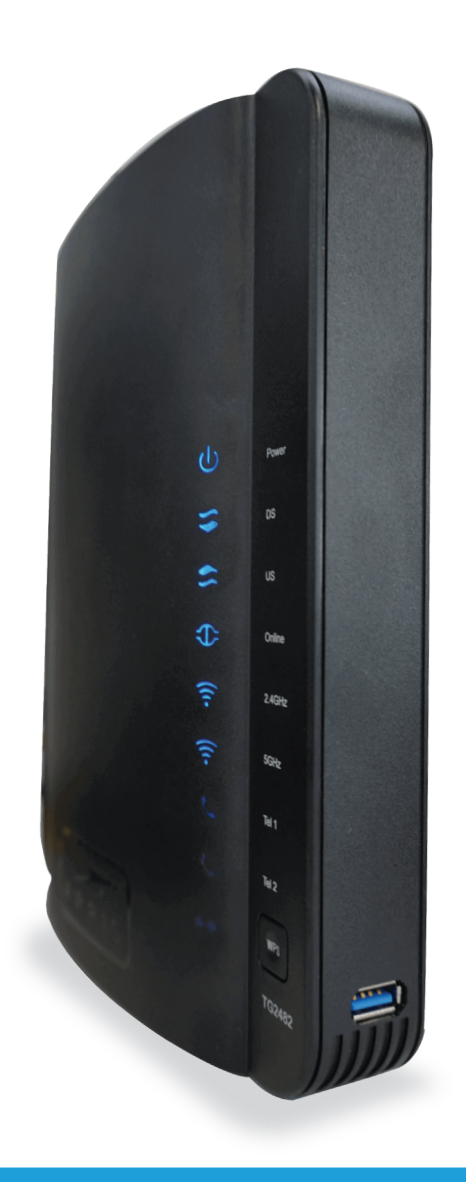

# Cómo cambiar el **SSID** y **Contraseña** de tu Red WiFi - TG2482

# **GUÍA PASO A PASO:**

Para ingresar al portal del módem puedes hacer lo siguiente: Visita la siguiente dirección http://192.168.0.1/, estando conectado a tu red WiFi o a través de un cable de Ethernet directamente al módem. Entra en usuario **> admin y en la contraseña > password (todo en minúsculas).** Luego de haber entrado al portal realiza los siguientes pasos:

#### **PASO 4:**

En las secciones de Red Inalámbrica de 2.4 GHz y Red Inalámbrica de 5 GHz haz lo siguiente:

1. Modifica el Nombre de Red Inalámbrica (SSID) y contraseña (Pre-Shared Key) al de tu predileccián. Para una mejor función de la red, es importante que ambas redes inalámbricas, tanto la 2.4 GHz y la 5 GHz, tengan el mismo nombre y contraseña.

2. Para guardar los cambios oprime el botón **"Aplicar"**.

#### Red inalámbrica de

Habilitar Red Inalámbrica

Nombre de Red Inalámbrica (

Pre-Shared Key

Más ajustes inalámbrico...

#### Red inalámbrica de

Habilitar inalámbrico

Nombre de red inalámbrica (S

Pre-Shared Key

Más ajustes inalámbrico ...

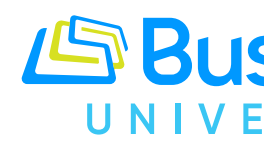

**Recuerda que ahora tu red WiFi tendrá un nuevo nombre y contraseña. Con este cambio, tendrás que configurar todos tus equipos con el nuevo nombre y contraseña de tu red WiFi.**

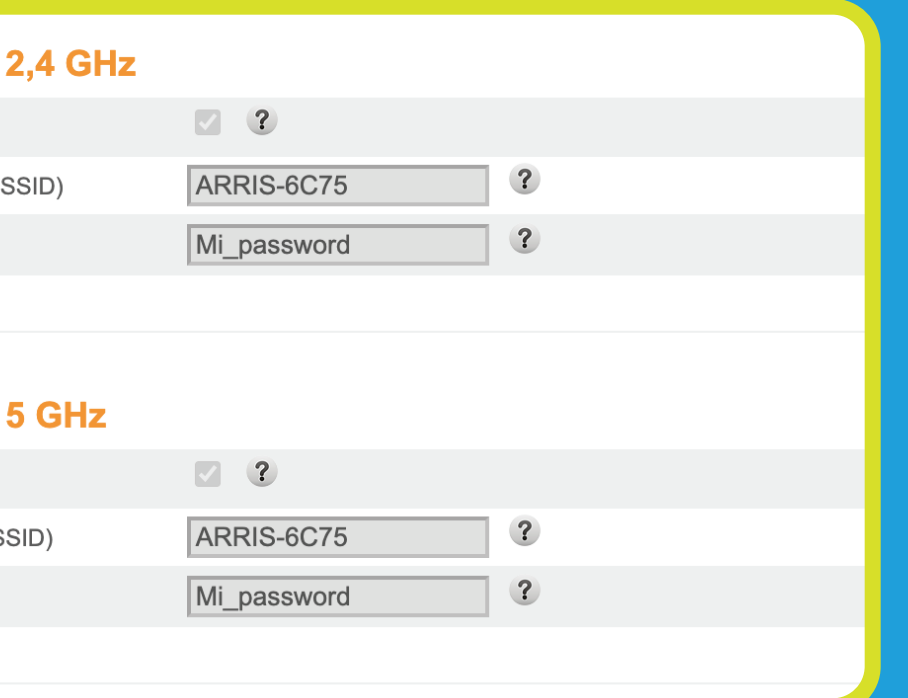

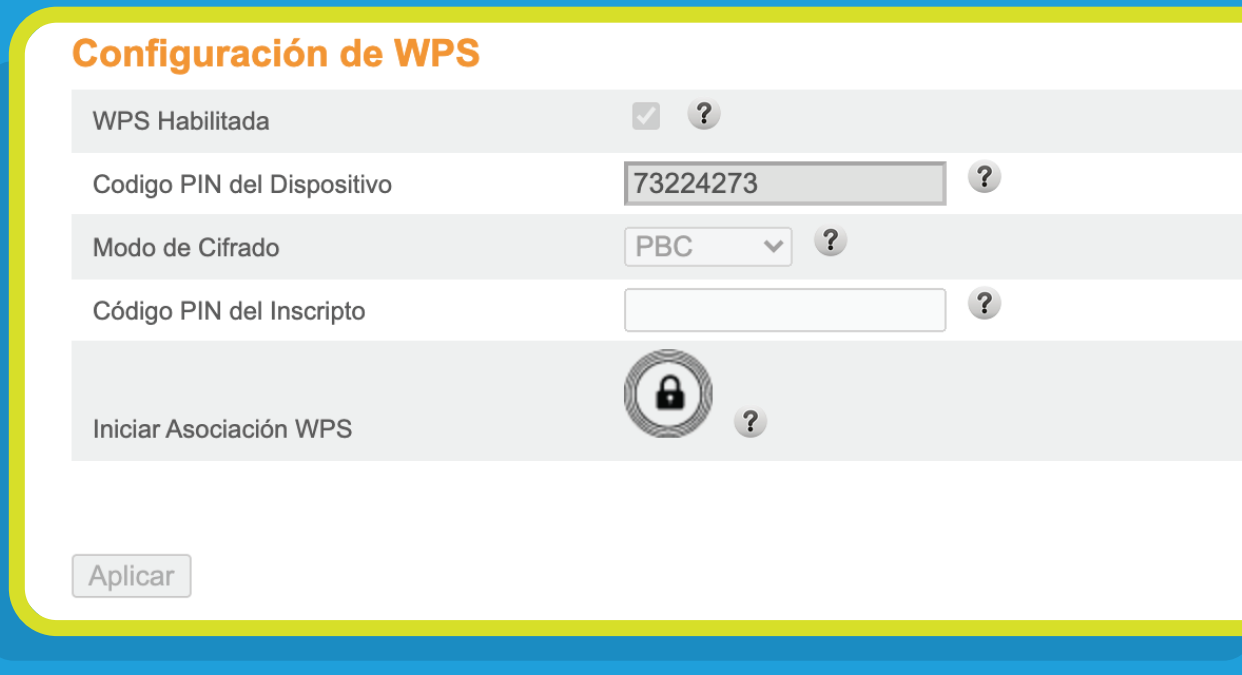

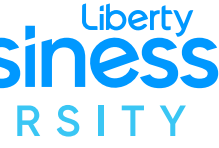

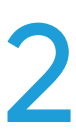

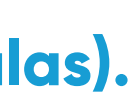

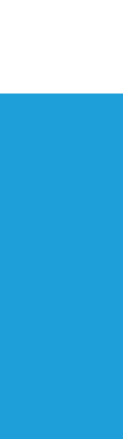

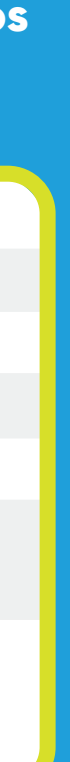

## **PASO 3:** Seleccionar la pestaña de **"Básico".**

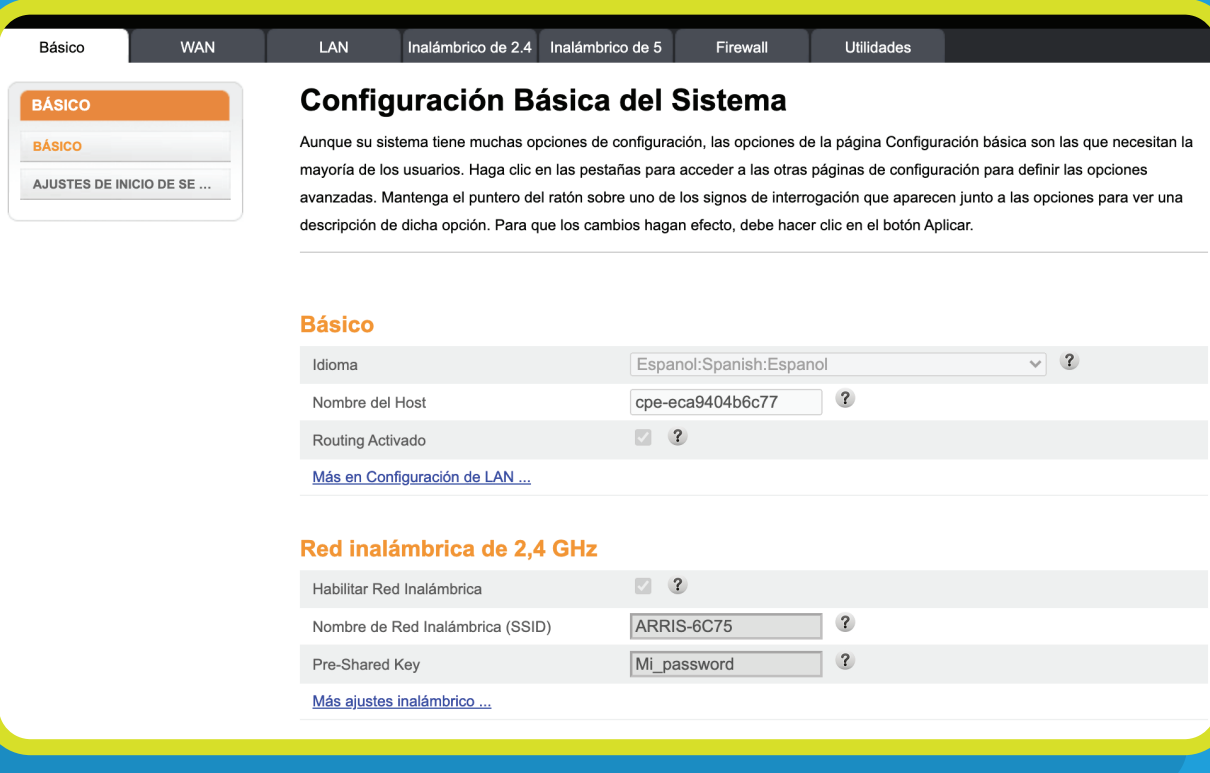

## **PASO 5:**

Regresar a la pestaña de **"Inalámbrico de 5 GHz"**. Luego oprime la opción **"Avanzada"**, ubicada a la izquierda de la pantalla.

### **PASO 6:**

Activa la opción de **"Direccionamiento de banda"**. Se mostrará una advertencia para indicar que la funcionalidad requiere que los nombres y contraseñas de ambas bandas inalámbricas sean las mismas y que al habilitar la funcionalidad el módem unificará a ambas bandas inalámbricas **(2.4GHz y 5GHz)** con el mismo nombre y la misma contraseña. Presiona el botón **"OK"** y luego oprime el botón **"Aplicar"**.

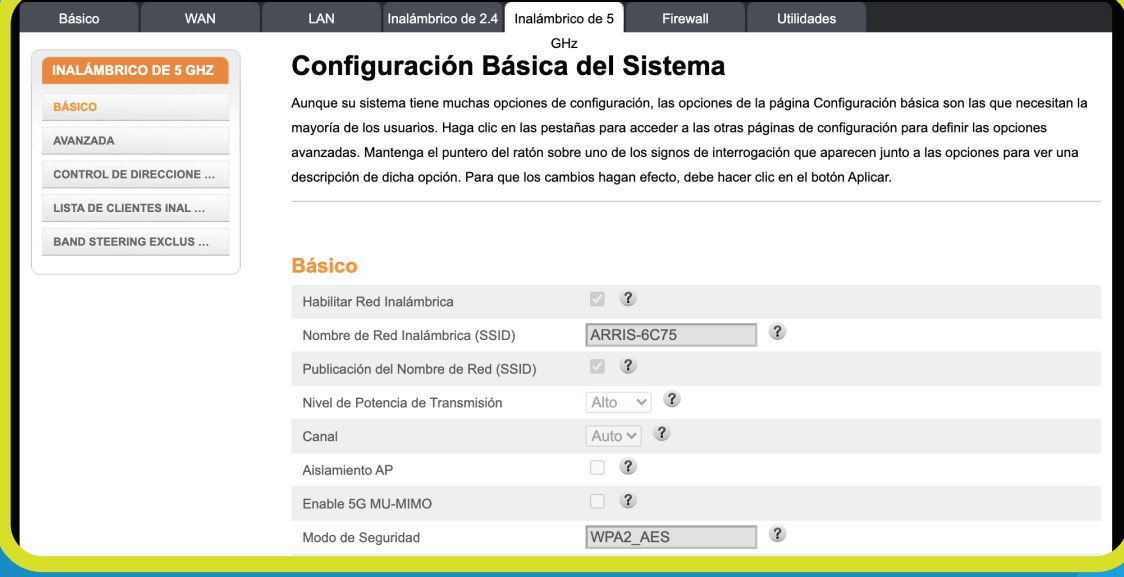

#### 192.168.0.1 says

password.

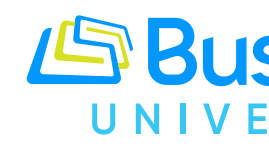

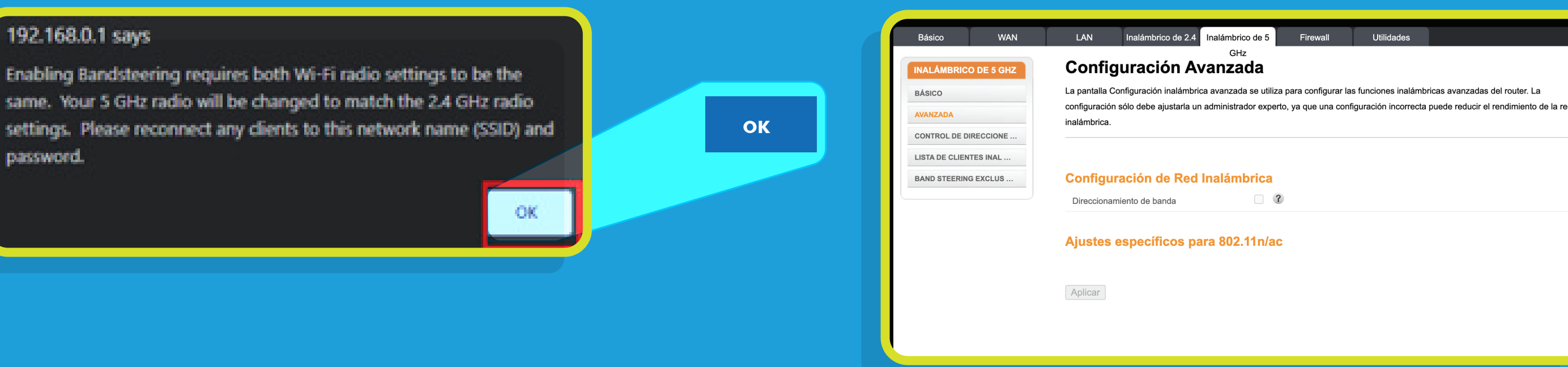

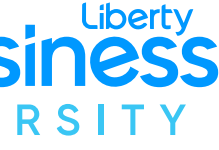

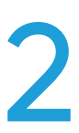

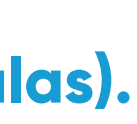

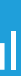

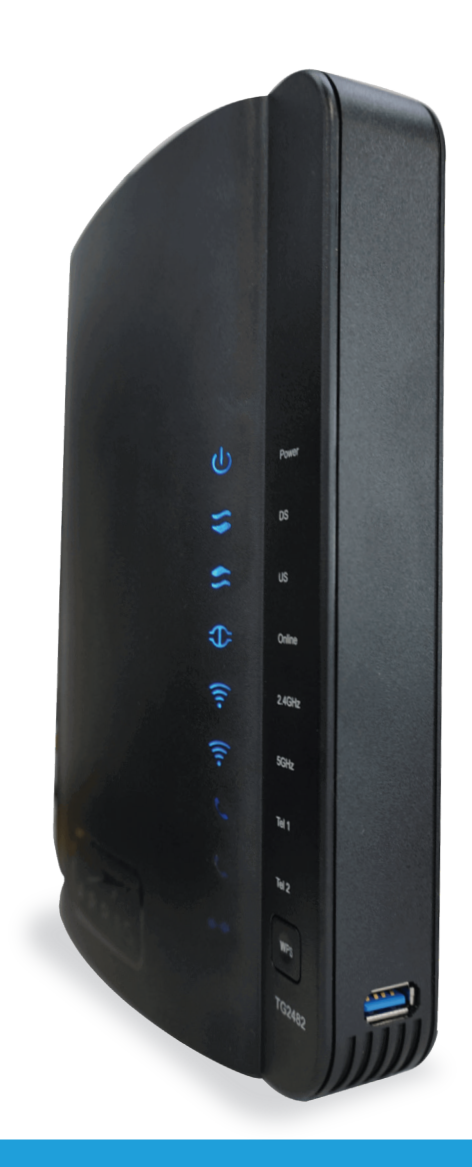

# Cómo cambiar el **SSID** y **Contraseña** de tu Red WiFi - TG2482

## **GUÍA PASO A PASO:**

Para ingresar al portal del módem puedes hacer lo siguiente: Visita la siguiente dirección http://192.168.0.1/, estando conectado a tu red WiFi o a través de un cable de Ethernet directamente al módem. Entra en usuario **> admin y en la contraseña > password (todo en minúsculas).** Luego de haber entrado al portal realiza los siguientes pasos: